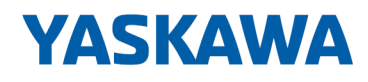

# VIPA SPEED7

# SP7-TI | SPEED7 Tools Integration | Manual

HB50 | SP7-TI | SPEED7 Tools Integration | en | 19-40 Software manual SPEED7 Tools Integration - V1.9.0

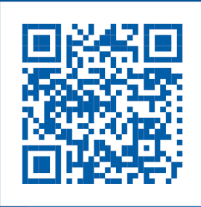

YASKAWA Europe GmbH Ohmstraße 4 91074 Herzogenaurach Tel.: +49 9132 744 0 Fax: +49 9132 744 186 Email: info@yaskawa.eu.com Internet: www.yaskawa.eu.com

SP7-TI,2,EN - © 2019

Copyright © YASKAWA Europe GmbH

# **1 General information on this documentation**

**1.1 Copyright** © **YASKAWA Europe GmbH** This document contains proprietary information of YASKAWA and is not to be disclosed or used except in accordance with applicable agreements. This material is protected by copyright laws. It may not be reproduced, distributed, or altered in any fashion by any entity (either internal or external to YASKAWA) except in accordance with applicable agreements, contracts or licensing, without the express written consent of YASKAWA and the business management owner of the material. For permission to reproduce or distribute, please contact: YASKAWA Europe GmbH, European Headquarters, Hauptstraße 185, 65760 Eschborn, Germany Tel.: +49 6196 569 300 Fax.: +49 6196 569 398 Email: info@yaskawa.eu.com Internet: www.yaskawa.eu.com *Every effort has been made to ensure that the information contained in this document was complete and accurate at the time of publishing. Nevertheless, the authors retain the right to modify the information. This customer document describes all the hardware units and functions known at the present time. Descriptions may be included for units which are not present at the customer site. The exact scope of delivery is described in the respective purchase contract.* Hereby, YASKAWA Europe GmbH declares that the products and systems are in compliance with the essential requirements and other relevant provisions. Conformity is indicated by the CE marking affixed to the product. For more information regarding CE marking and Declaration of Conformity (DoC), please contact your local representative of YASKAWA Europe GmbH. VIPA, SLIO, System 100V, System 200V, System 300V, System 300S, System 400V, System 500S and Commander Compact are registered trademarks of YASKAWA Europe GmbH. SPEED7 is a registered trademark of YASKAWA Europe GmbH. SIMATIC, STEP, SINEC, TIA Portal, S7-300, S7-400 and S7-1500 are registered trademarks of Siemens AG. Microsoft and Windows are registered trademarks of Microsoft Inc., USA. Portable Document Format (PDF) and Postscript are registered trademarks of Adobe Systems, Inc. All other trademarks, logos and service or product marks specified herein are owned by their respective companies. **All Rights Reserved EC conformity declaration** *Conformity Information* **Trademarks**

Presentation and tags

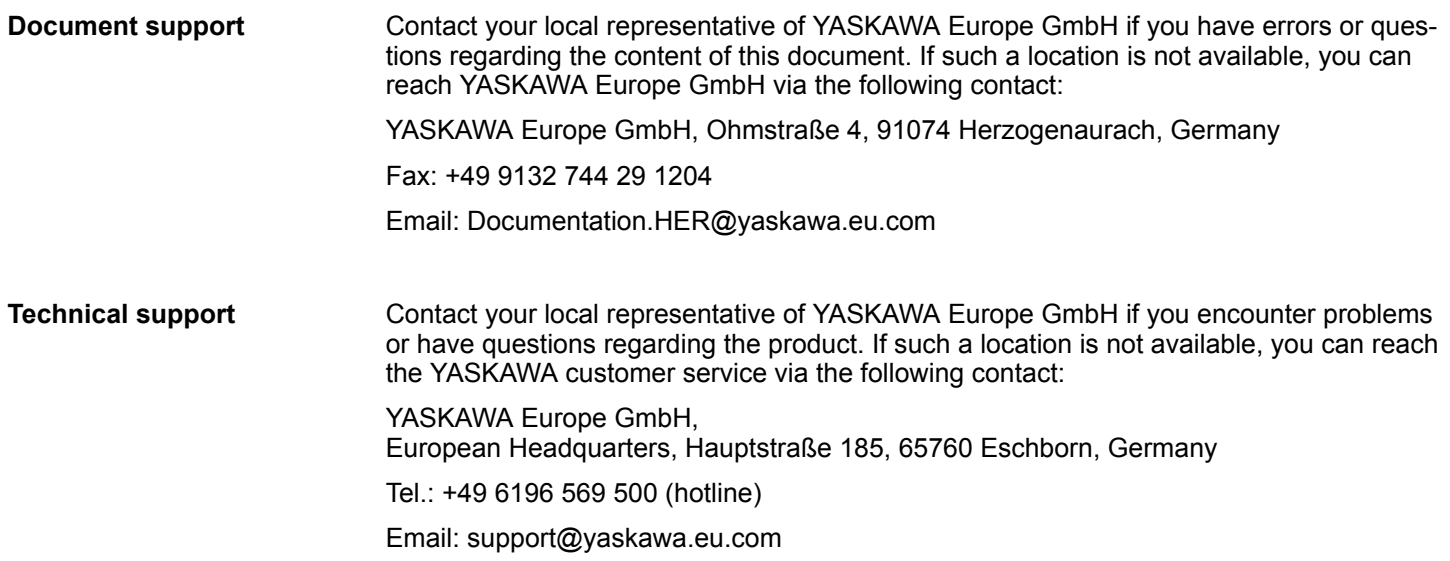

## **1.2 Purpose of the documentation**

This documentation describes the YASKAWA *SPEED7 Tools Integration* software package.

The manual is intended for persons who implement control functions automation systems.

## **1.3 Validity of the documentation**

This software description is valid for the *SPEED7 Tools Integration* software package from version 1.9.0

### **1.4 Presentation and tags**

Tips, recommendations and operating instructions are presented in this documentation as follows:

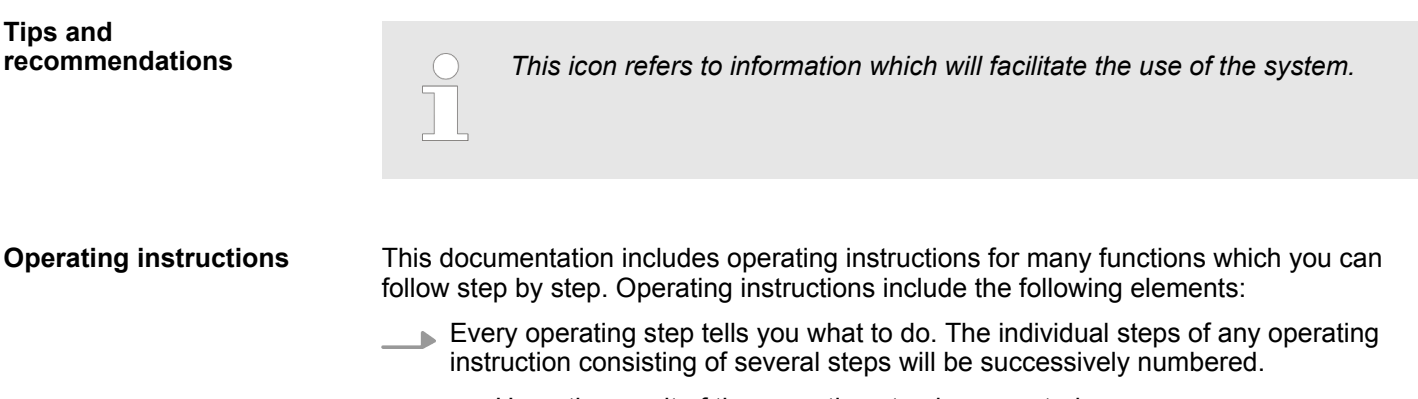

 $\Rightarrow$  Here, the result of the operating step is presented.

## **2** *SPEED7 Tools Integration*

#### **Overview**

- **n** *SPEED7 Tools Integration* is automatically installed during the installation of the *SPEED7 Studio*.
- The *SPEED7 Tools Integration* is required to use the *SPEED7 Studio* as *OPC UA Configurator* for Siemens SIMATIC Manager and TIA Portal.
- Currently supported are Siemens SIMATIC Manager from V5.5 and TIA Portal V15.0 and V15.1.
- When running *SPEED7 Tools Integration*, the *SPEED7 Studio* is registered as *OPC UA Configurator* in the Siemens SIMATIC Manager and TIA Portal.
- $\blacksquare$  The registration requires the specification of the GSDML files which are used in the Siemens SIMATIC Manager respectively TIA Portal.
- After registration, the *OPC UA Configurator* can be called up as an external application in the Siemens SIMATIC Manager and TIA Portal. When called, the *SPEED7 Studio* opens as *OPC UA Configurator* with to OPC UA Configuration limited functions.

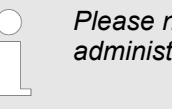

*Please note that you can only run SPEED7 Tools Integration if you have administrator rights on your computer!*

#### **Proceeding**

*SPEED7 Tools Integration* is automatically listed in the Windows Start menu during the installation of the *SPEED7 Studio*.

- **1.** To start the *SPEED7 Tools Integration*, click in the Windows Start menu on *'VIPA GmbH*  $\rightarrow$  *SPEED7 Tools Integration'*.
	- ð For *SPEED7 Tools Integration* can start, you have to acknowledge the security prompt to change the data on your computer with *'Yes'*. Afterwards *SPEED7 Tools Integration* will be started.

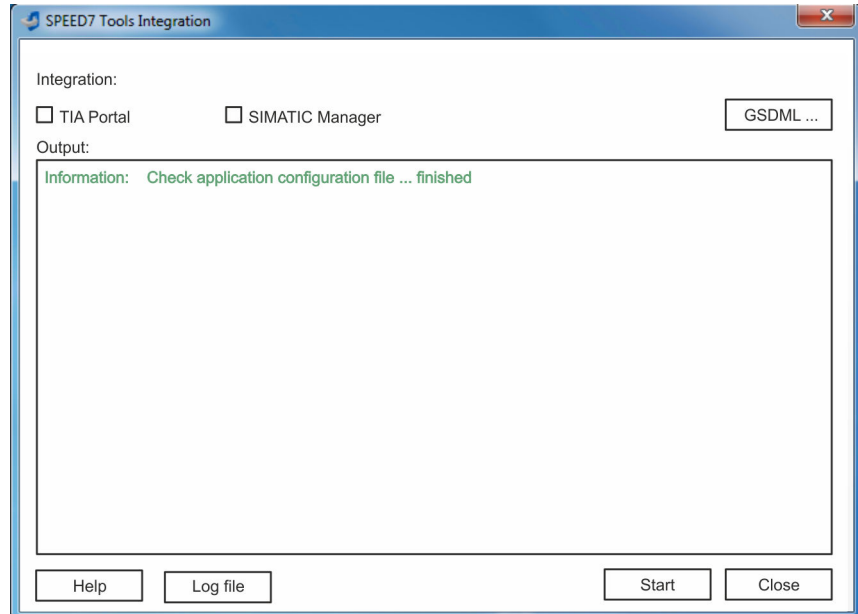

- **2.** Click at *'GSDML ...'*.
- **3.** Navigate to the GSDML file of your VIPA CPU, which you also use for your configuration in the Siemens *'SIMATIC Manager'* or *'TIA Portal'*. Select these and click at *'Confirm'*. You can also select and use several GSDML files.
	- $\Rightarrow$  The identified GSDML files are listed and the selection for the configuration tools is enabled.
- **4.** Select the required configuration tool *'SIMATIC Manager'* respectively *'TIA Portal'* in which the *SPEED7 Studio* is to be registered as *OPC UA Configurator*. You can also select both configuration tools.
- **5.** Click *'Start'*.
	- ð n *SPEED7 Studio* is registered in the Windows registry as *OPC UA Configurator*.
		- In the selected configuration tool, the *OPC UA Configurator* is registered as externally callable program.
		- Only with selected *'TIA Portal'*: The current Windows user is registered in the user group *Siemens TIA Openness* of the Siemens *'TIA Portal'*.
		- All changes are recorded in a log file, which can be shown via *'Log file'*.
- **6.** *'Close'* closes *SPEED7 Tools Integration*.
	- ð With the next start of the corresponding hardware configurator, the *SPEED7 Studio* can be called as *OPC UA Configurator* with to OPC UA configuration limited functions. More information about the usage can be found in the in the online help of the *OPC UA Configurator* respectively in the manual of your CPU.